# **EXAMALOG**<br>DEVICES

### **Preliminary Technical Data**

#### **FEATURES**

**Versatile Analog Signal Conditioning Circuitry On-Board Reference, Crystal Oscillator and Buffers 16-Bit Parallel Buffered Outputs Ideal For DSP and Data Acquisition Card Interfaces Analog and Digital Prototyping Area EVAL-CONTROL BOARD Compatibility PC Software for Control and Data Analysis**

#### **GENERAL DESCRIPTION**

The EVAL-AD766XCB/AD767XCB is an evaluation board for the AD766X/AD767X 16-bit A/D converter family. The AD766X/AD767X family ( see ordering guide for product list ) is a high speed, successive approximation based architecture with very high performance, low power family of 16-Bit ADCs which operate from a single +5V supply with a 100kSPS to 1MSPS throughput rate range, and a flexible parallel or serial interface. The AD766X/AD767X evaluation board is designed to demonstrate the ADC's performance and to provide an easy to understand interface for a variety of system applications. A full description of the AD766X/AD767X is available in the Analog Devices AD766X/AD767X data sheets and should be consulted when utilizing this evaluation board.

## **EVAL-AD766XCB/AD767XCB Evaluation Board AD766X/AD767X**

The EVAL-AD766XCB/AD767XCB is ideal for use with either the Analog Devices EVAL-CONTROL BOARD, or as a stand-alone evaluation board. The design offers the flexibility of applying external control signals and is capable of generating 16-bit conversion results on a parallel buffered outputs.

On-board components include an AD780, a +2.5V ultrahigh precision bandgap reference, a signal conditioning circuit with two op-amps and digital logic. The board interfaces with a 96-way connector for the EVAL-CONTROL BOARD, a 20-pin IDC connector for serial output interface, and a 40 pin IDC connector for parallel output data. SMB connectors are provided for the low noise analog signal source, an external master clock and an external start/convert input.

#### **ORDERING GUIDE**

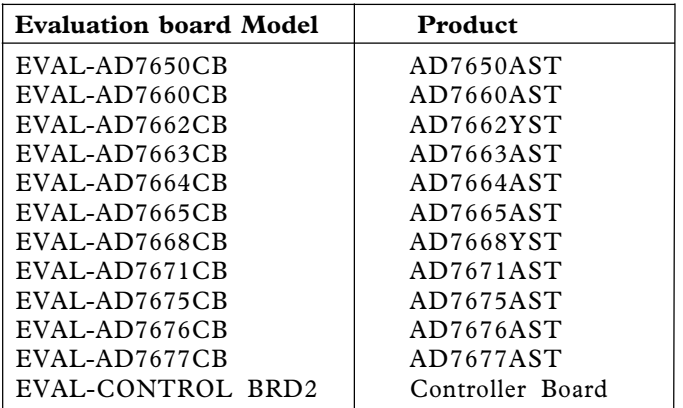

#### **FUNCTIONAL BLOCK DIAGRAM**

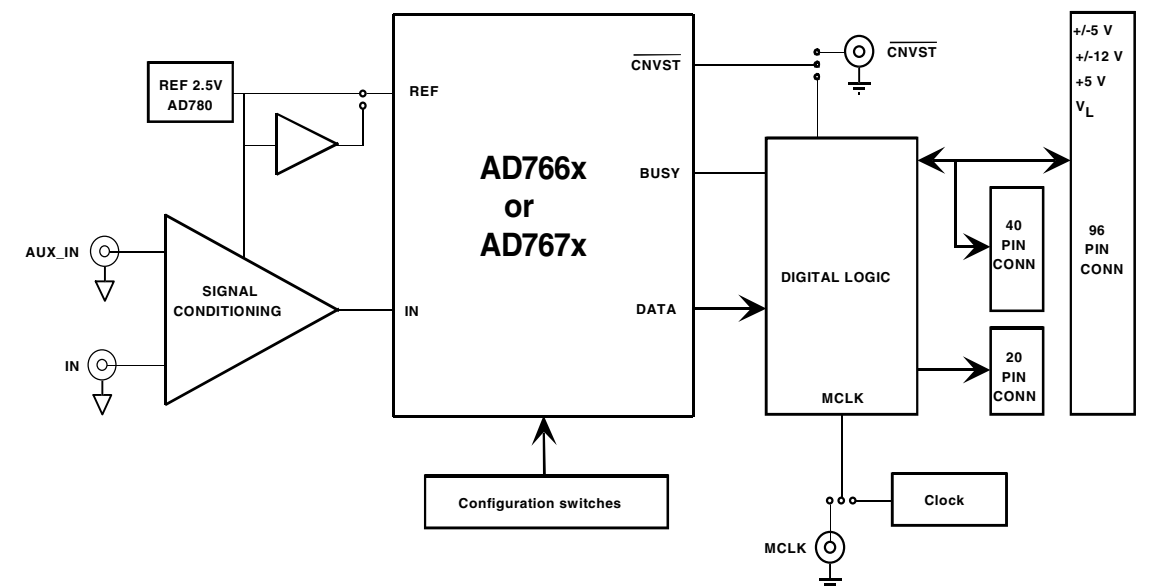

#### REV. PrK

Information furnished by Analog Devices is believed to be accurate and reliable. However, no responsibility is assumed by Analog Devices for its use, nor for any infringements of patents or other rights of third parties which may result from its use. No license is granted by implication or otherwise under any patent or patent rights of Analog Devices.

**One Technology Way, P.O. Box 9106, Norwood, MA 02062-9106, U.S.A. Tel: 781/329-4700 www.analog.com Fax: 781/326-8703 © Analog Devices, Inc., 2001**

#### **OPERATING THE EVAL-AD766XCB/AD767XCB**

The EVAL-AD766XCB/AD767XCB is a four-layer board carefully laid out and tested to demonstrate the specific high accuracy performance of the AD766X/AD767X. Figure 1 shows the schematics of the evaluation board. The layouts of the board are given in :

Top side silk-screen - Figure 2

Top side layer - Figure 3 Ground layer - Figure 4 Shield layer - Figure 5

Bottom side layer - Figure 6

Bottom side silk-screen - Figure 7.

The EVAL-AD766XCB/AD767XCB is a flexible design that enables the user to choose among many different board configurations. A description of each selectable jumper/switch is listed in Table II and the available test points are listed in Table III. Note that the button of a switch in position A ( U3 side ) defines a low level.

The EVAL-AD766XCB/AD767XCB is configured in factory with 0 to 2.5 V ADC input range for the AD7660, AD7664, and AD7675/7676/7677 and +/-5V for the AD7663/7665/ 7671; front-end amplifiers U6 and U7 set with a gain of +1, powered through the EVAL-CONTROL BOARD, and the on-board CNVST generation used.

On-board or external CNVST could be used. When an external  $\overline{\text{CNVST}}$  signal is applied, this signal should have very low jitter and sharp edges to get the best noise performance of the part. Meanwhile, it is recommended to use the on-board CNVST generation which is done by dividing MCLK signal (20MHZ) by the numbers shown in Table I, which are entered in the software. Activity on BUSY pin of the ADC turns on the LED.

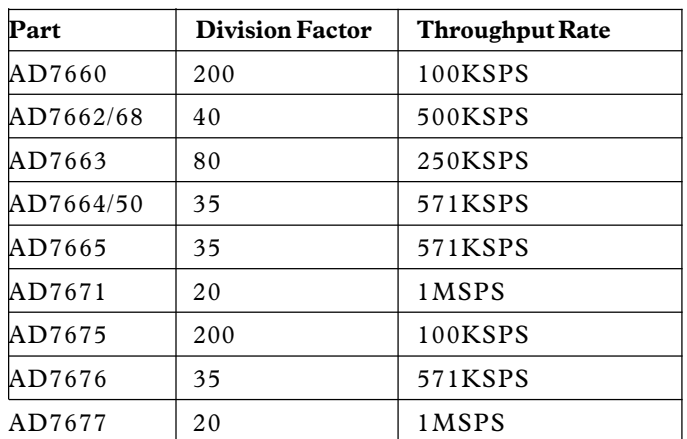

**Table I. CNVST GENERATION** 

Conversion data is available at the output bus BD on U3, on the 40-pin connector P2, and on the 96-pin connector P3. Additionally, BD data is updated on the falling/rising edge of DBUSY and BBUSY on P3, low when BD data is valid are delayed from the BD data by about 20 ns to ease the interface. When either parallel or serial reading mode of the ADC is used, the data is available on this parallel bus. When serial reading mode of the ADC is used, the serial interface signals of the ADC are buffered and available on the 20-pin connector P1. When slave serial reading mode of the AD766X/AD767X is used, the external serial clock SCLK applied to the ADC is at half the MCLK frequency.

#### **Power Supplies and Grounding**

The evaluation board ground plane is separated into two sections: a plane for the digital interface circuitry and an analog plane for the analog input and external reference circuitry. To attain high resolution performance, the board was designed to ensure that all digital ground return paths do not cross the analog ground return paths.

The EVAL-AD766XCB/AD767XCB has three power supply blocks: a single 5V supply VA (SJ1) for the AD766X/AD767X and the reference voltage circuitry, a digital 5V supply VL (SJ2) for the digital interface circuitry and the digital section of the ADC, and a selectable +/-12V (with a possibility of +/-15V with control Brd2) or  $+\frac{1}{5}V$  supply for the analog signal conditioning circuitry (SJ3). All supplies are decoupled to ground with 10  $\mu$ F tantalum and 0.1  $\mu$ F ceramic capacitors.

#### **Analog Input Ranges**

The analog front-end amplifier circuitry U6 and U7 allows flexible configuration changes such as positive or negative gain, input range scaling, filtering, addition of a DC component, use of different op-amp and supplies. Figure 1 shows the front end op-amp configuration used with the AD7660/7663/7664/7665/7671/7675/7676/7677. In some applications, it is desired to use a bipolar or wider analog input range like, for instance,  $\pm$  10V,  $\pm$  5V,  $\pm$  2.5V, or 0 to +5V. For the AD76XX parts which do not have directly those input ranges like the AD7660/7664/7675/7676/7677, by simple modifications of the input driver circuitry of the EVAL-AD766XCB/AD767XCB, bipolar and wider input ranges can be used without any performance degradation. Components values required and resulting full-scale ranges are shown in table IV and table V.

In factory, the analog input of U6 is set at mid-scale  $(R6=R7=590\Omega)$  for the AD7660/7664/7675/7676/7677. For AD7663/7665/7671, R7 is not connected to maintain the input at 0V (mid-scale). This allows a transition noise test without any other equipment. An FFT test can be done by applying a very low distortion AC source.

#### **EVAL-CONTROL BOARD INTERFACE**

The EVAL-AD766XCB/AD767XCB interfaces to the EVAL-CONTROL BRD2 through the 96-way connector.

#### **RUNNING THE EVAL-AD766X/AD767XCB SOFTWARE**

#### **Software Description**

REV. PrK –2– and standard deviation. The EVAL-AD766XCB/AD767XCB comes with software for analyzing the AD766X/AD767X. Through the EVAL-CON-TROL BRD2 one can perform a histogram to determine code transition noise, and Fast Fourier Transforms (FFT's) to determine the Signal-to-Noise Ratio (SNR), Signal-to-Noiseplus-Distortion (SNRD) and Total-Harmonic-Distortion (THD). The front-end PC software has four screens as shown in Figure 8,9,10 and 11. Figure 8 is the Setup Screen where input voltage range, sample rate, number of samples are selected. Figure 9 is the Histogram Screen, which allows the code distribution for DC input and computes the mean

Figure 10 is the FFT Screen, which performs an FFT on the captured data, computes the Signal-to-Noise Ratio (SNR), Signal-to-Noise-plus-Distortion (SINAD) and total-Harmonic-Distortion (THD). Figure 11 is the time domain representation of the output. When the on-board  $\overline{\text{CNVST}}$ generation is used, a synchronous FFT could be achieved by synchronizing the external AC generator with the Fsync signal **NOTE: The software runs under Windows 95/98 only.** (TP11) which is an exact division by 2 of MCLK.

#### **Software Installation**

- Double-Click on Setup.exe from the CD-ROM and follow the installation instructions.

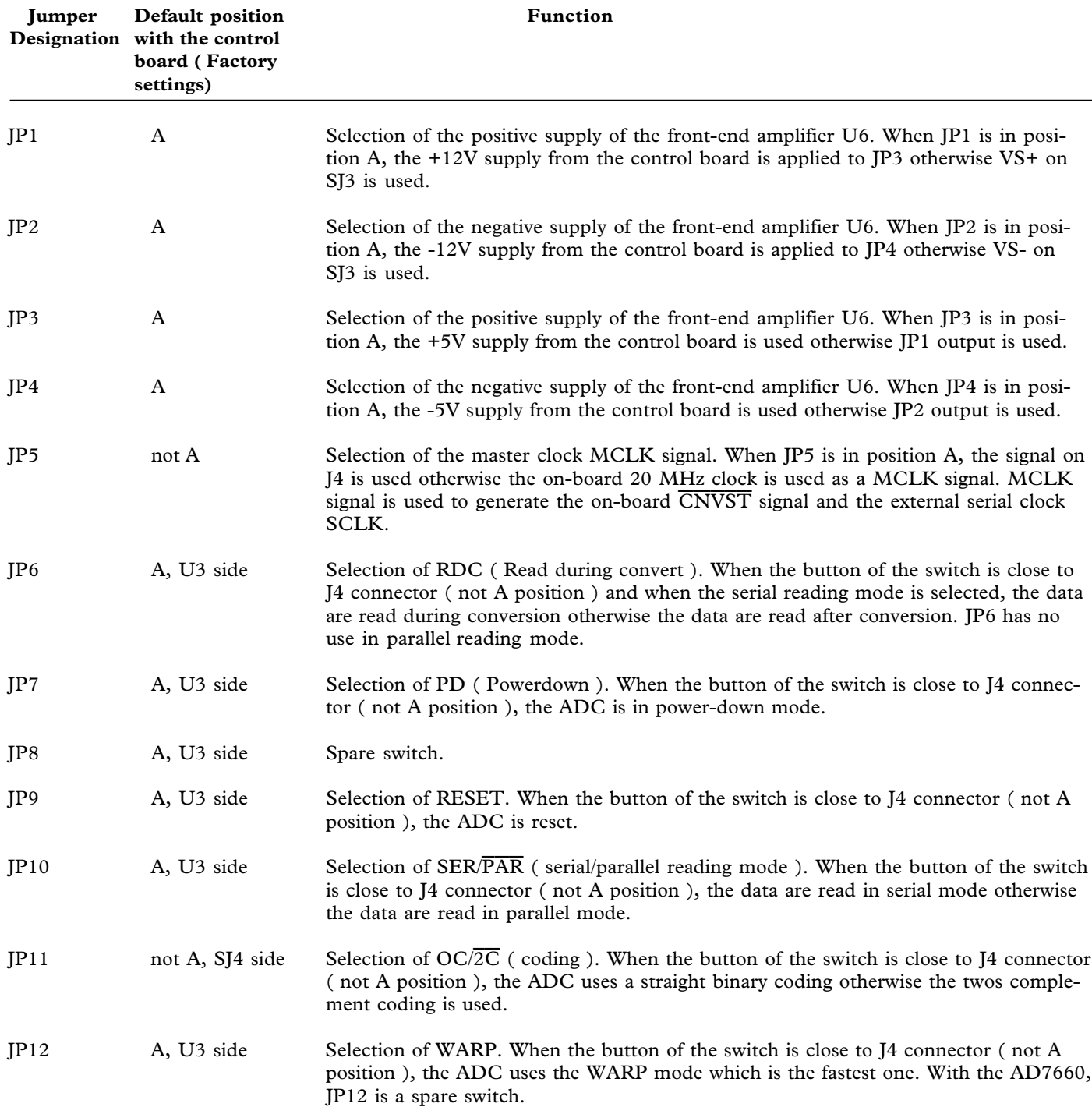

#### **TABLE II. JUMPER DESCRIPTION**

### **PRELIMINARY TECHNICAL DATA**

### **EVAL-AD766XCB/AD767XCB**

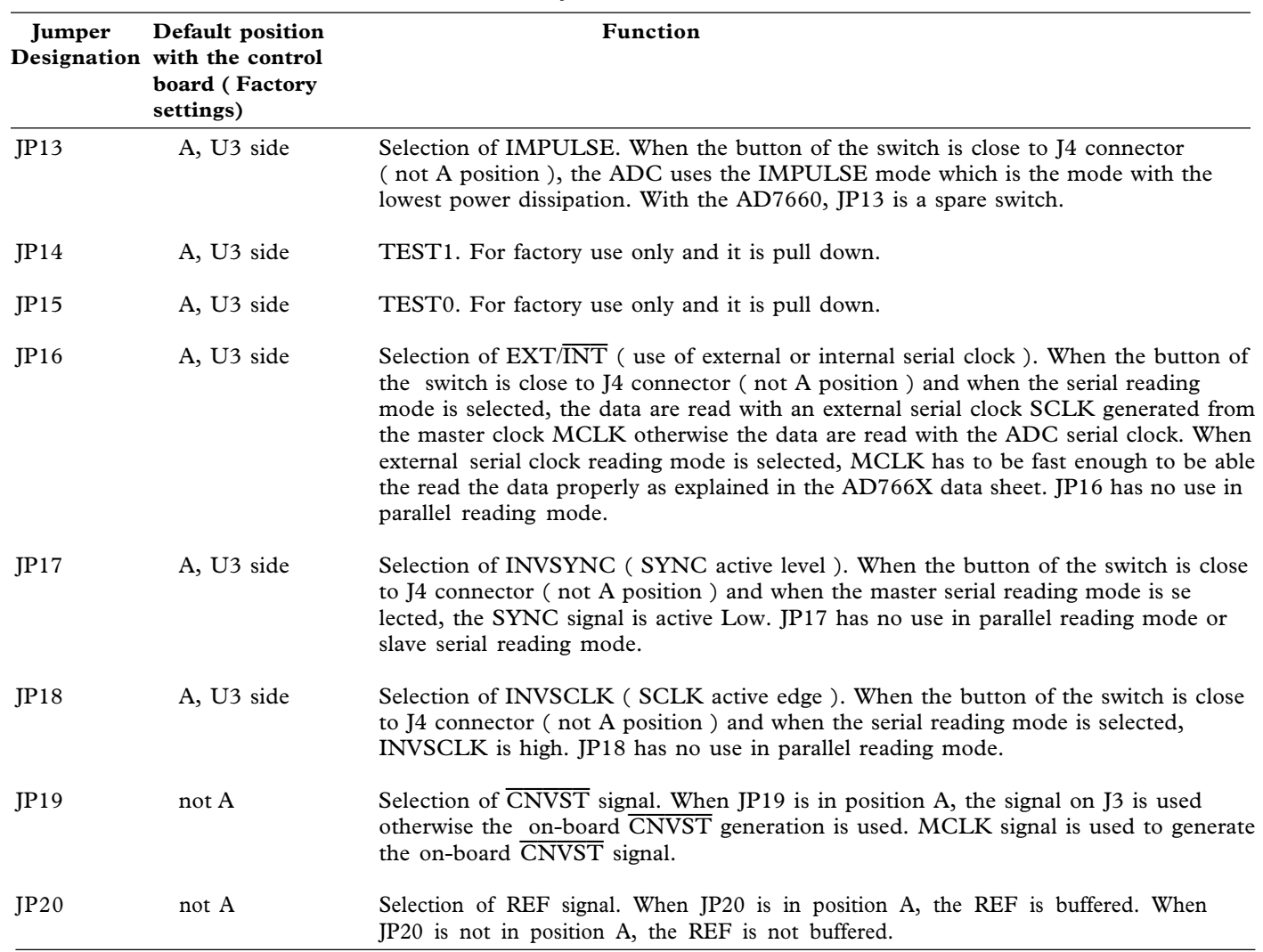

#### **TABLE II. JUMPER DESCRIPTION**

#### **Table III. EVAL-AD766XCB/AD767XCB Test Points**

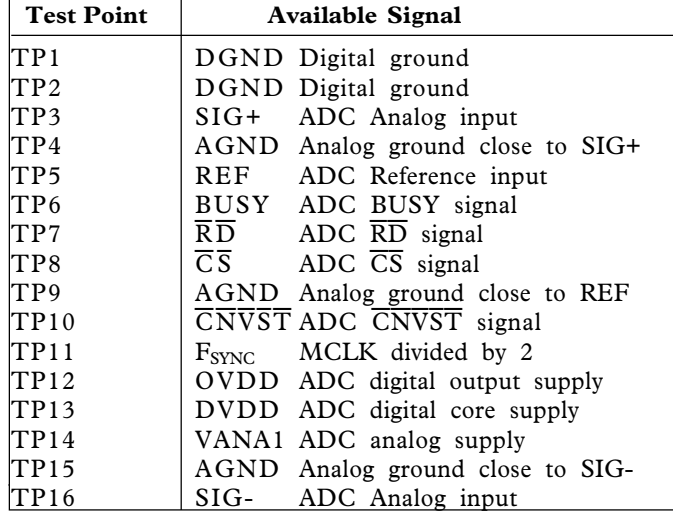

#### **Table IV. Component values Vs. Input ranges ( AD7660 )**

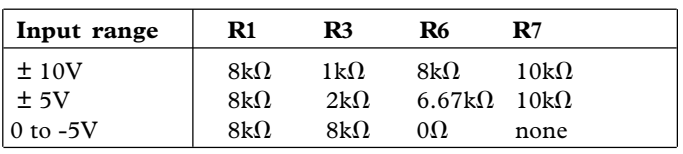

**Table V. Component values Vs. Input ranges ( AD7664 )**

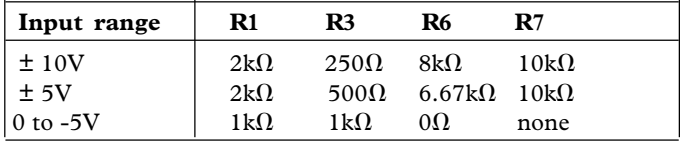

#### **TESTING METHODS**

#### **Histogram**

To perform a histogram test, apply a DC signal to the input. It is advised to filter the signal to make the DC Source noise compatible with that of the ADC. C26 provides this filtering.

#### **AC Testing**

To perform an AC test, apply a sinusoidal signal to the evaluation board. Low distortion, better than 100dB, is required to allow true evaluation of the part. One possibility is to filter the input signal from the AC source. There is no suggested bandpass filter but consideration should be taken in the choice. Furthermore, when the full-scale input range is more than a few Vpp, it is recommended that you use the on board amplifier to amplify the signal, thus preventing the filter from distorting the input signal.

Please refer to Figures 8,9,10 and 11 to see the screens of the software.

#### **Software Description**

The AD16bit.exe is the software which allows you to analyze different performance characteristics of the AD766X, AD767X, AD97X and AD67X 16-bit ADC family. The software allows you to test the histogram as well as perform different AC tests.

#### **Setup Requirements**

- Evaluation Control Board 2 (ADSP2189)
- Evaluation Board
- Power Supply (AC 15V/1A source could be bought from ADI)
- Parallel Port Cable (provided with the evaluation control board)
- AC Source (low distortion)
- DC Source (low noise)
- Bandpass Filter (value based on your signal frequency, low distortion)

#### **USE OF EVAL-AD766XCB/AD767XCB AS STAND-ALONE EVALUATION BOARD**

#### You have the option of using the

EVAL-AD766XCB/AD767XCB as a stand-alone evaluation board. This method does not require the control board, nor does it require use of the accompanied software. The digital output will now be available on P1 (20-pin connector, for use in serial mode) or P2 (40-pin connector, for use in parallel mode). Certain modifications have to be made on the board to allow proper operation of the evaluation board. Refer to Table II to obtain the jumper positions for stand-alone operation. When in standalone,  $\overline{\text{CNVST}}$  could be externally applied or is generated internally according to Table I.

Please refer to Figure 1 to obtain the data output pins on the connectors.

Data is updated on the falling edge of BUSY. BCS and BWR are inputs to the FPGA and are connected to P1 and P2. When  $\overline{BCS}$ , CONTROL are low and  $\overline{BWR}$  is high, which is the default value defined by the on-board pull-up/pull-down resistors, the data bus BD available on the P2 connector is enabled.

#### **SUPPLYING THE BOARD FOR STAND-ALONE USE**

SJ1 is the analog supply. Connect VA+ to +5V and AGND to GND. SJ2 is the digital supply. SJ2 requires the same values as SJ1, and SJ2 may be connected to SJ1. SJ3 is the supply for the front end amplifier (U6). Connect +12V to VS+, GND to AGND, and -12V to VS-.

#### **EVAL-BOARD SETTING FOR INPUT CONFIGURATIONS**

The AD7663/AD7665 and AD7671 have the ability to operate both unipolar and bipolar range. The available options are +/- 10V, +/- 5V, +/- 2.5V, 0 to 10V, 0 to 5V and 0 to 2.5V.

Table VI shows the required configurations for each input range. (REF = 2.5V). Table VII lists the default settings of the board for all parts.

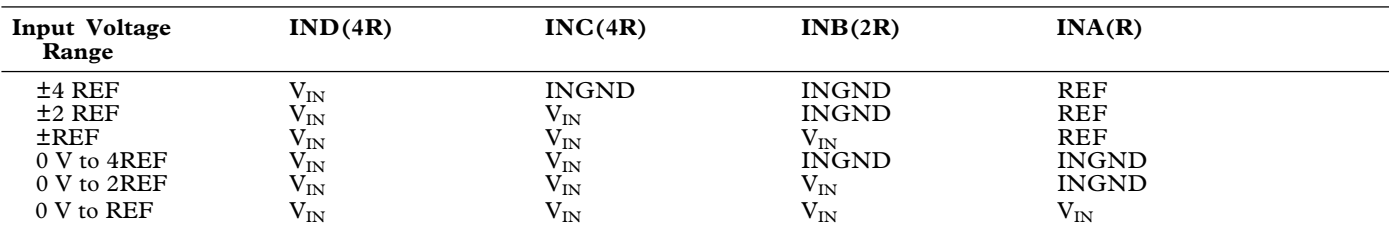

#### **Table VI. AD7663/7665/7671 Analog Input Configuration**

**Table VII. Default Settings**

| Component/Part | $\mathbf{R}$ | <b>S</b> <sup>9</sup> | <b>S10</b> | <b>R48</b> | C40   | <b>R47</b> | C <sub>39</sub> |
|----------------|--------------|-----------------------|------------|------------|-------|------------|-----------------|
| AD7660         | $590\Omega$  | None                  | $0\Omega$  | $0\Omega$  | None  |            |                 |
| AD7663         | None         | None                  | $0\Omega$  | $0\Omega$  | None  |            |                 |
| AD7664         | $590\Omega$  | None                  | $0\Omega$  | $15\Omega$ | 2.7nF |            |                 |
| AD7665         | None         | None                  | $0\Omega$  | $0\Omega$  | None  |            |                 |
| AD7671         | None         | None                  | $0\Omega$  | $0\Omega$  | None  |            |                 |
| AD7675         | $590\Omega$  | $0\Omega$             | None       | $15\Omega$ | 2.7nF | $15\Omega$ | 2.7nF           |
| AD7676         | $590\Omega$  | $0\Omega$             | None       | $15\Omega$ | 2.7nF | $15\Omega$ | 2.7nF           |
| AD7677         | $590\Omega$  | $0\Omega$             | None       | $15\Omega$ | 2.7nF | $15\Omega$ | 2.7nF           |

### **PRELIMINARY TECHNICAL DATA**

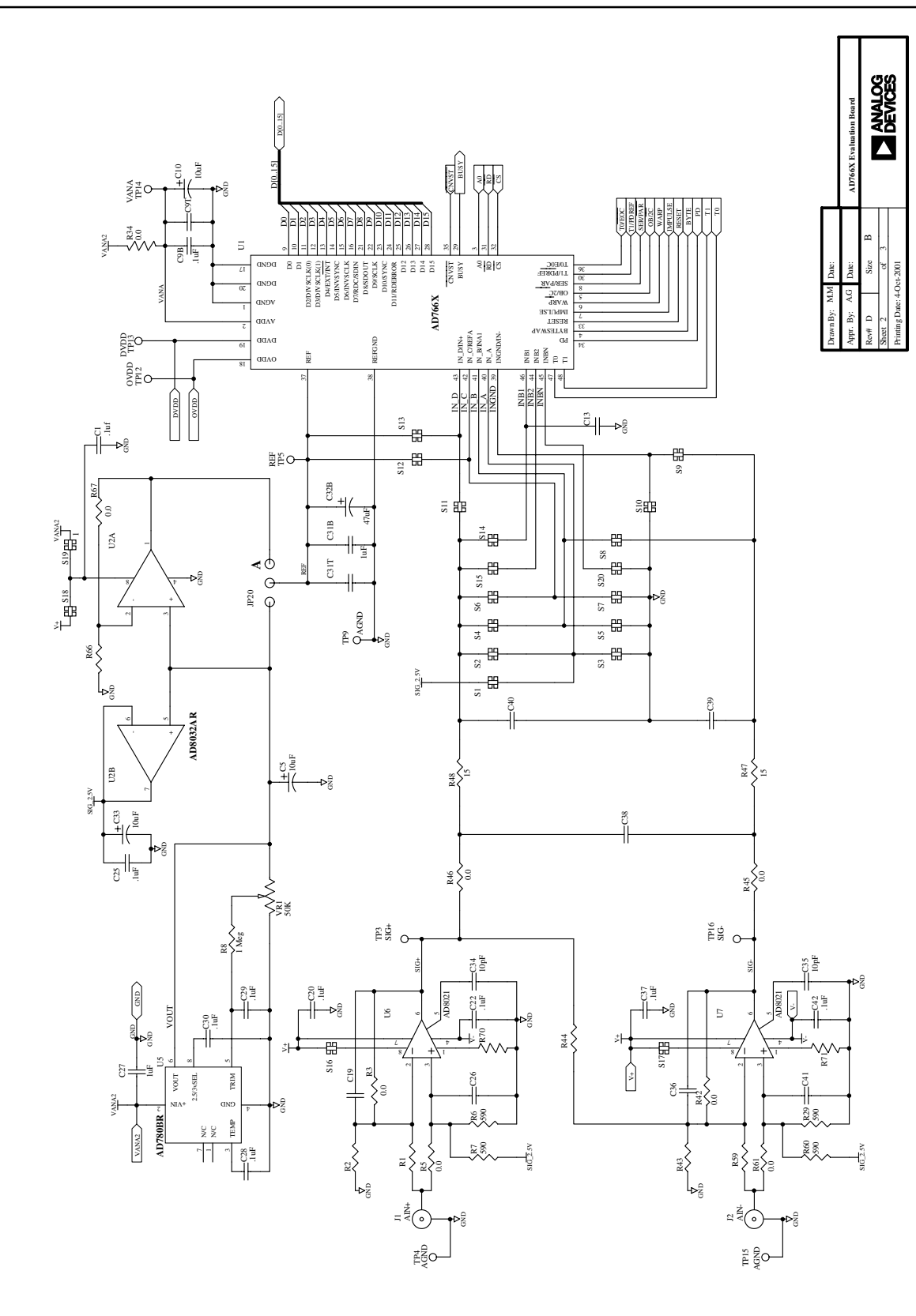

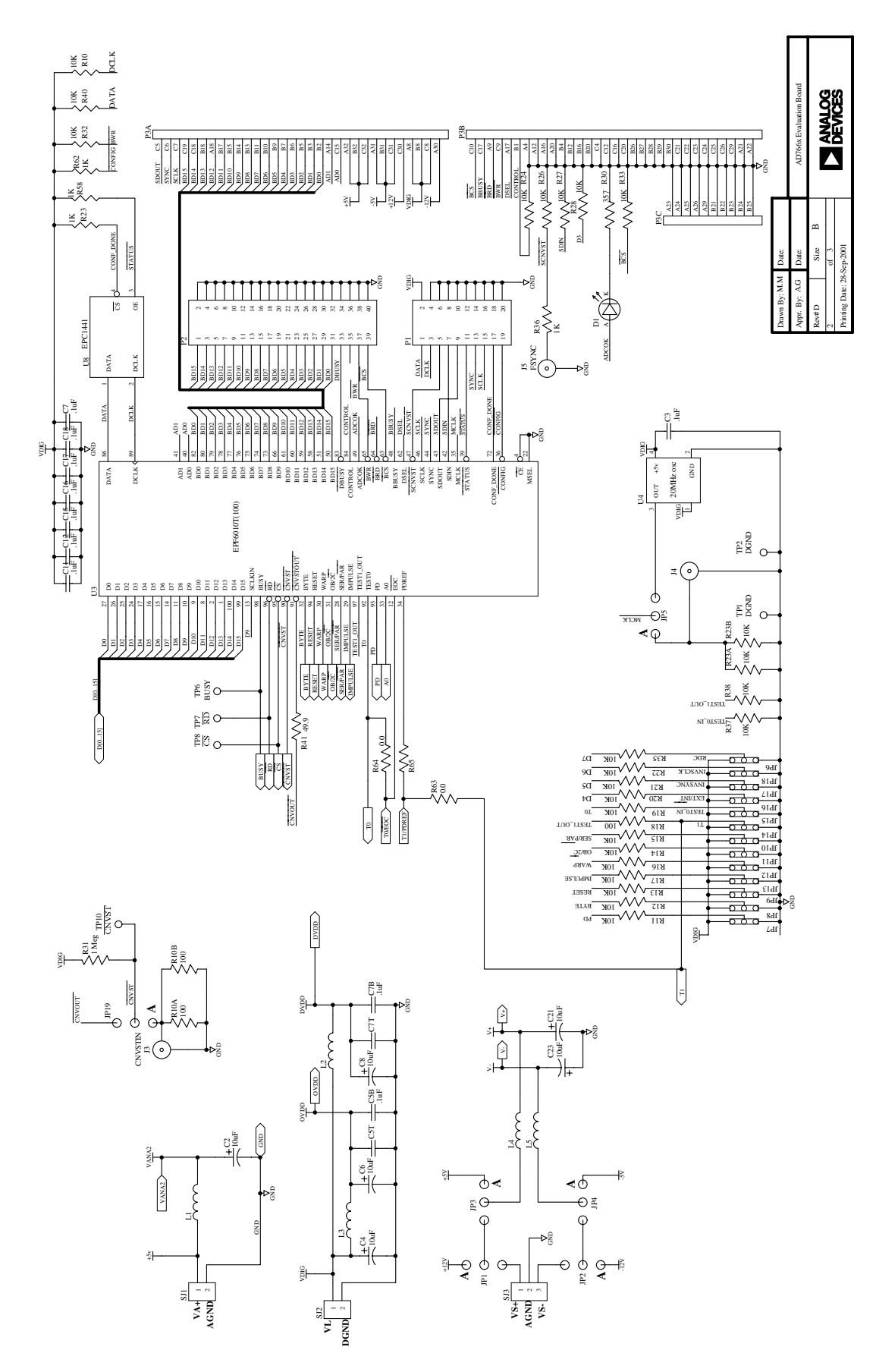

Figure 1 Schematic

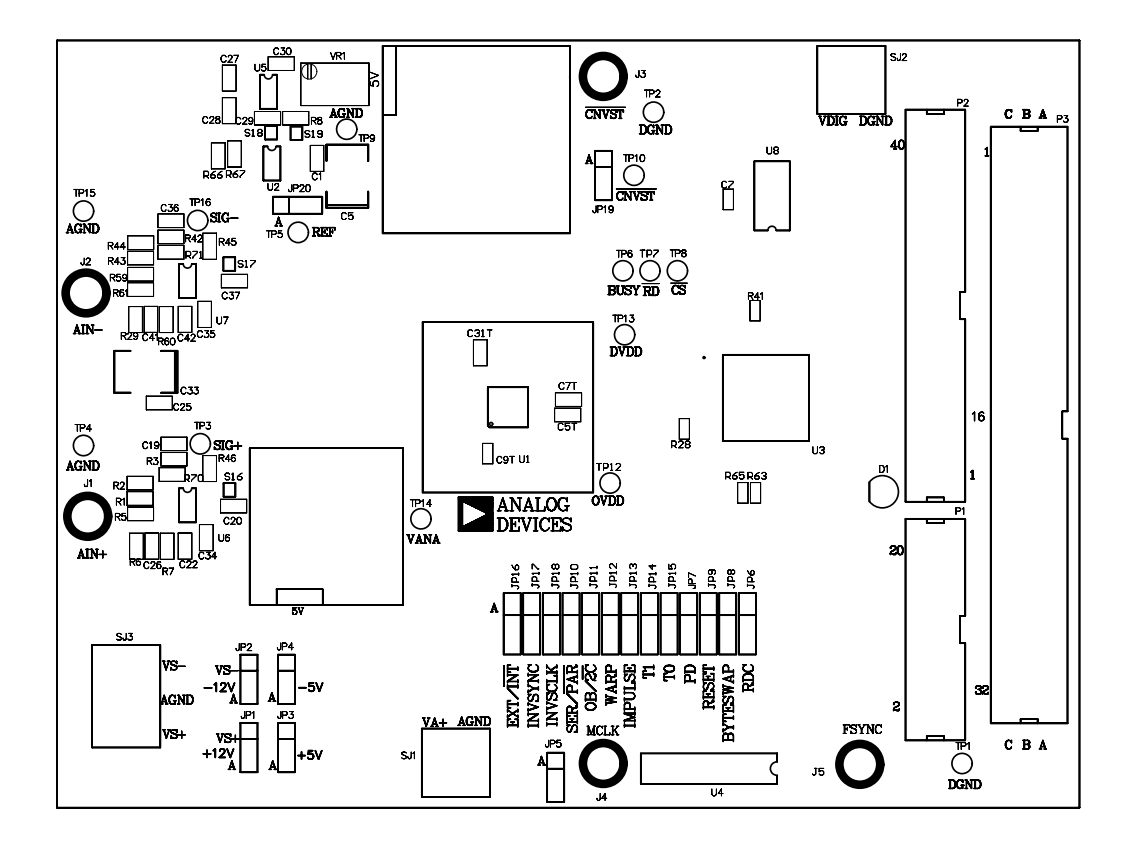

Figure 2. Top side silk-screen ( Not to Scale ).

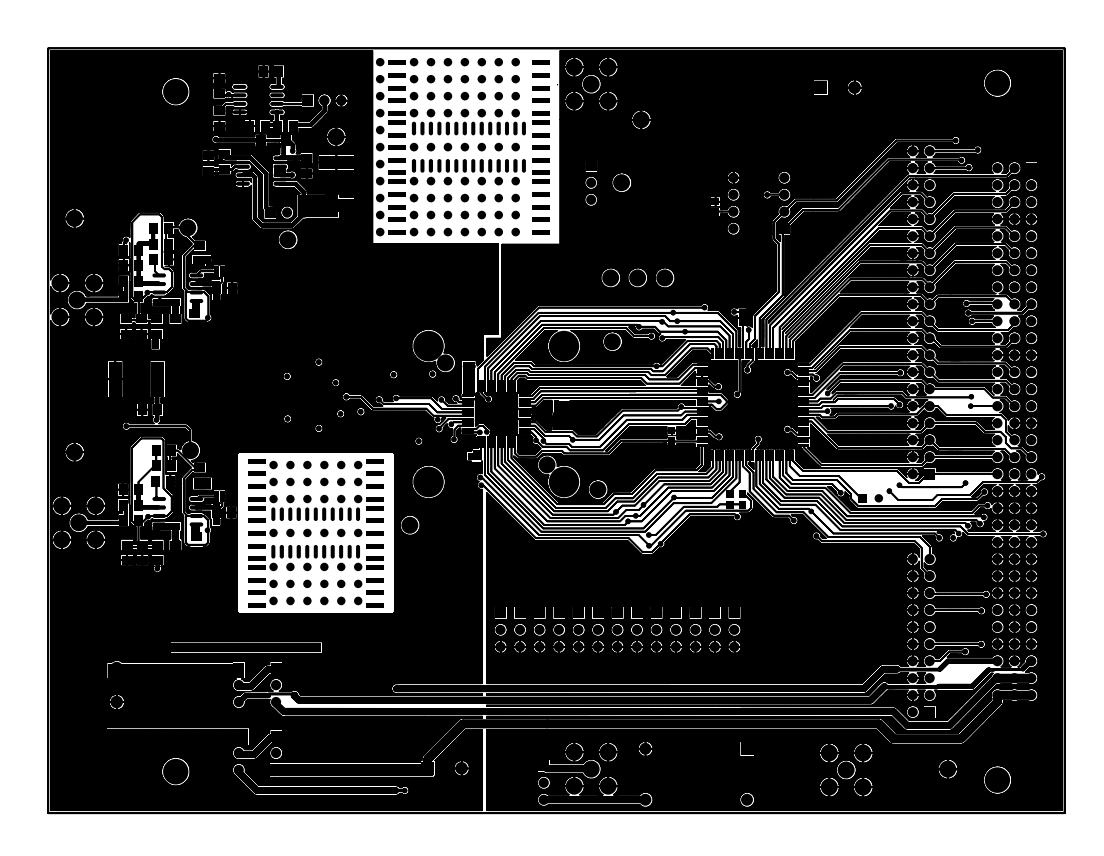

Figure 3. Top side ( Not to Scale ).

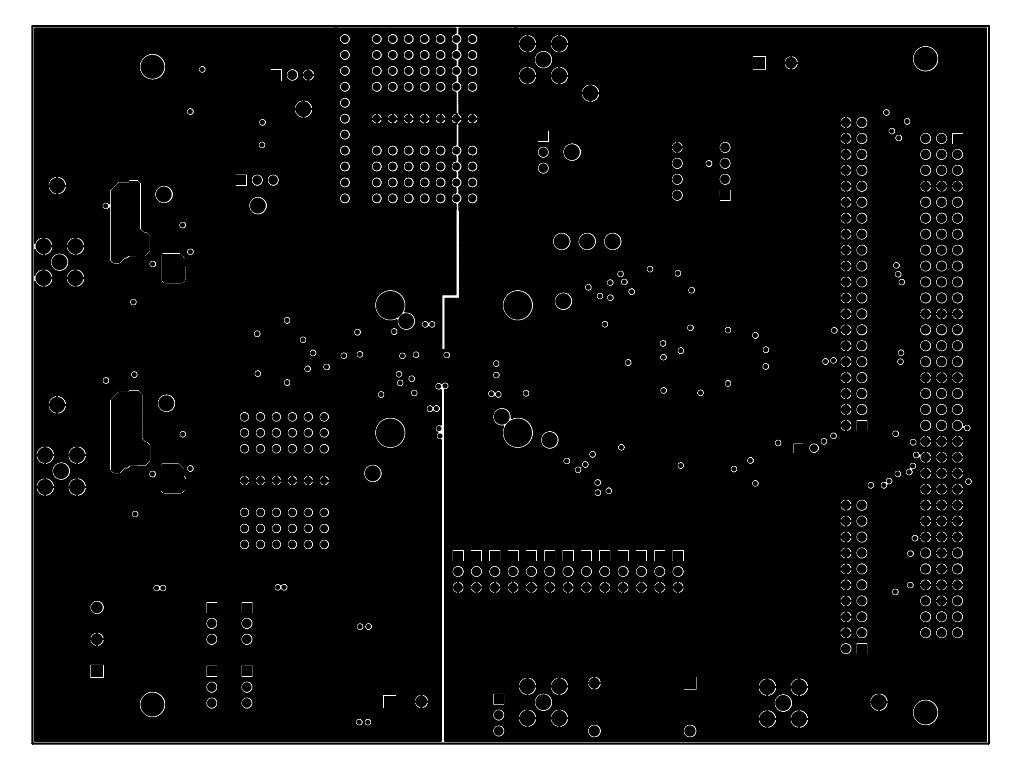

Figure 4. Ground Layer ( Not to Scale ).

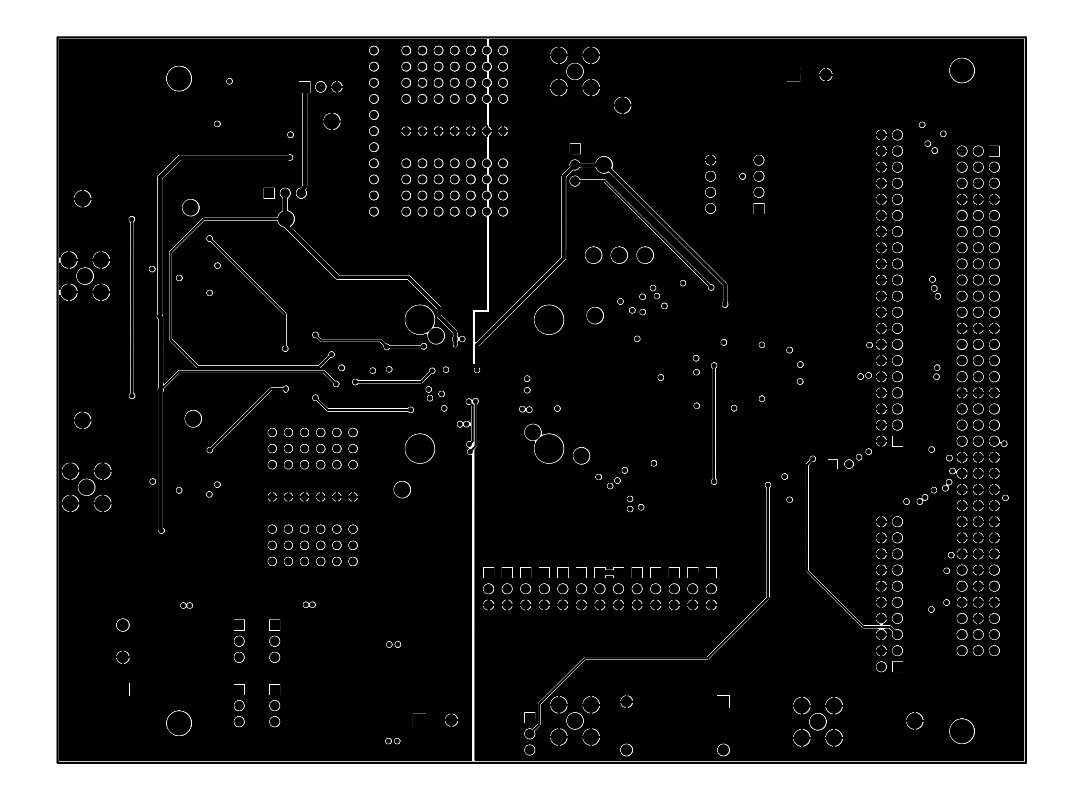

Figure 5. Shield Layer ( Not to Scale ).

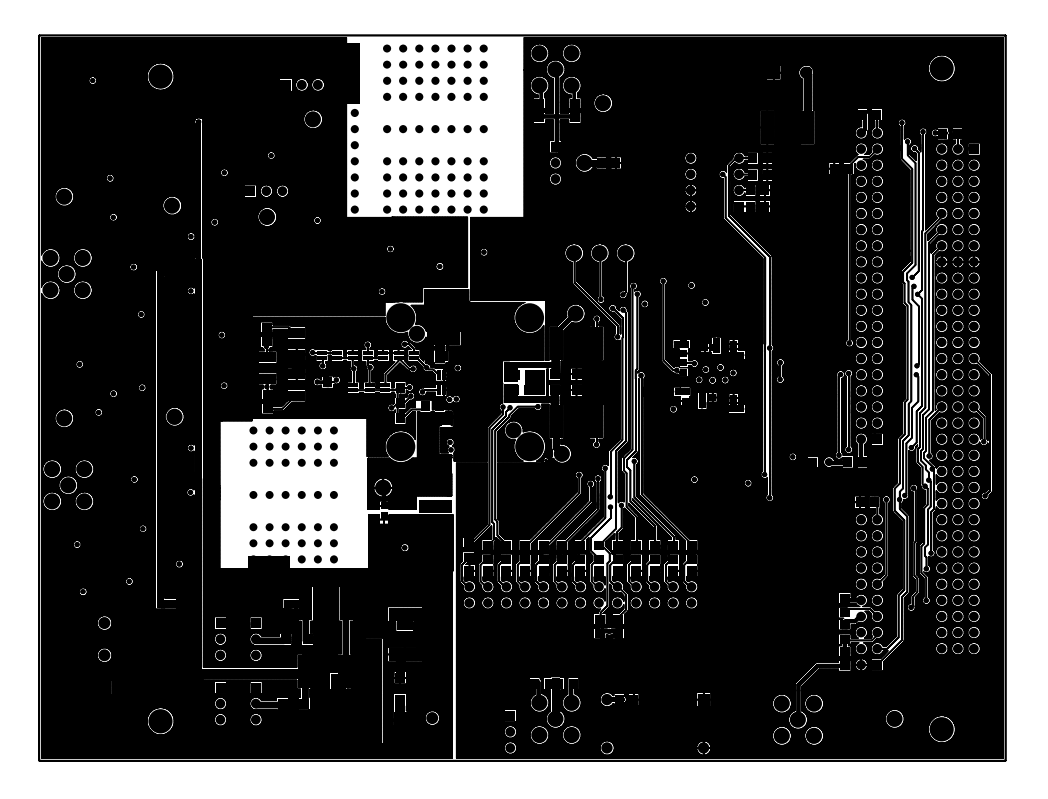

Figure 6. Bottom side layer ( Not to Scale ).

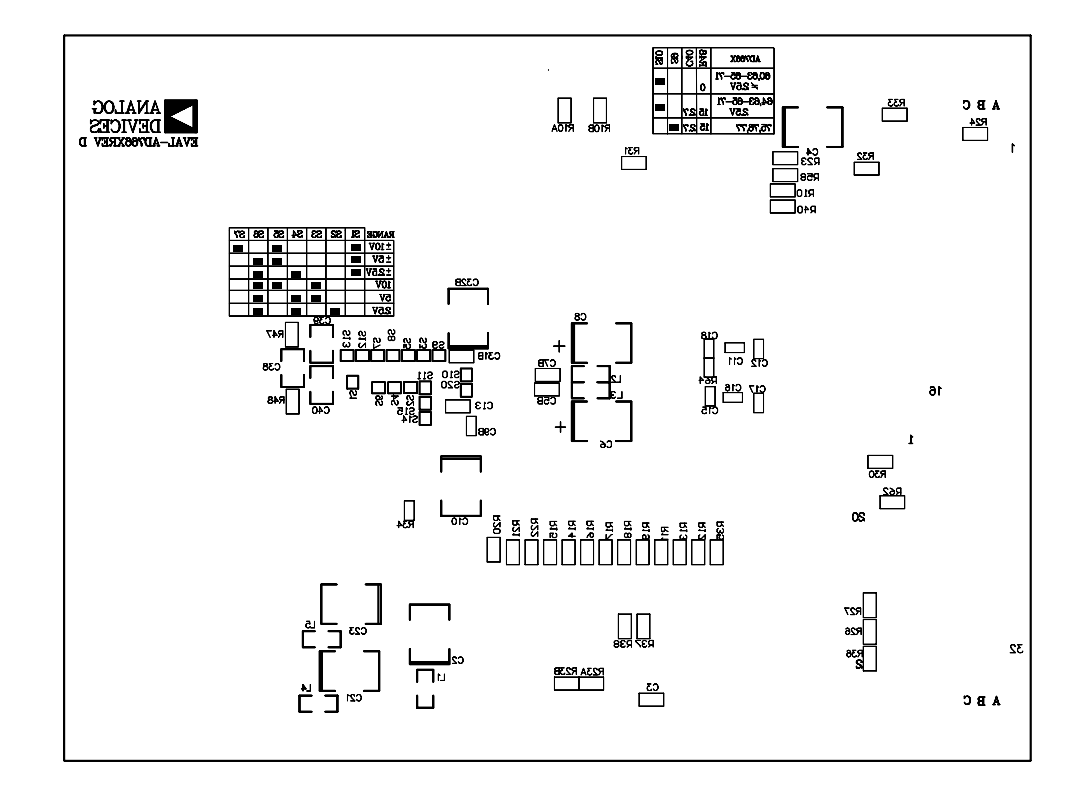

Figure 7. Bottom side silk-screen ( Not to Scale ).

### **PRELIMINARY TECHNICAL DATA**

### **EVAL-AD766XCB/AD767XCB**

1) The Run button starts the software. All input configurations are read by the software after running the software. You will need to press this button first.

2) The part under evaluation is chosen from this menu. The available choices are AD766X, AD97x and AD67x.

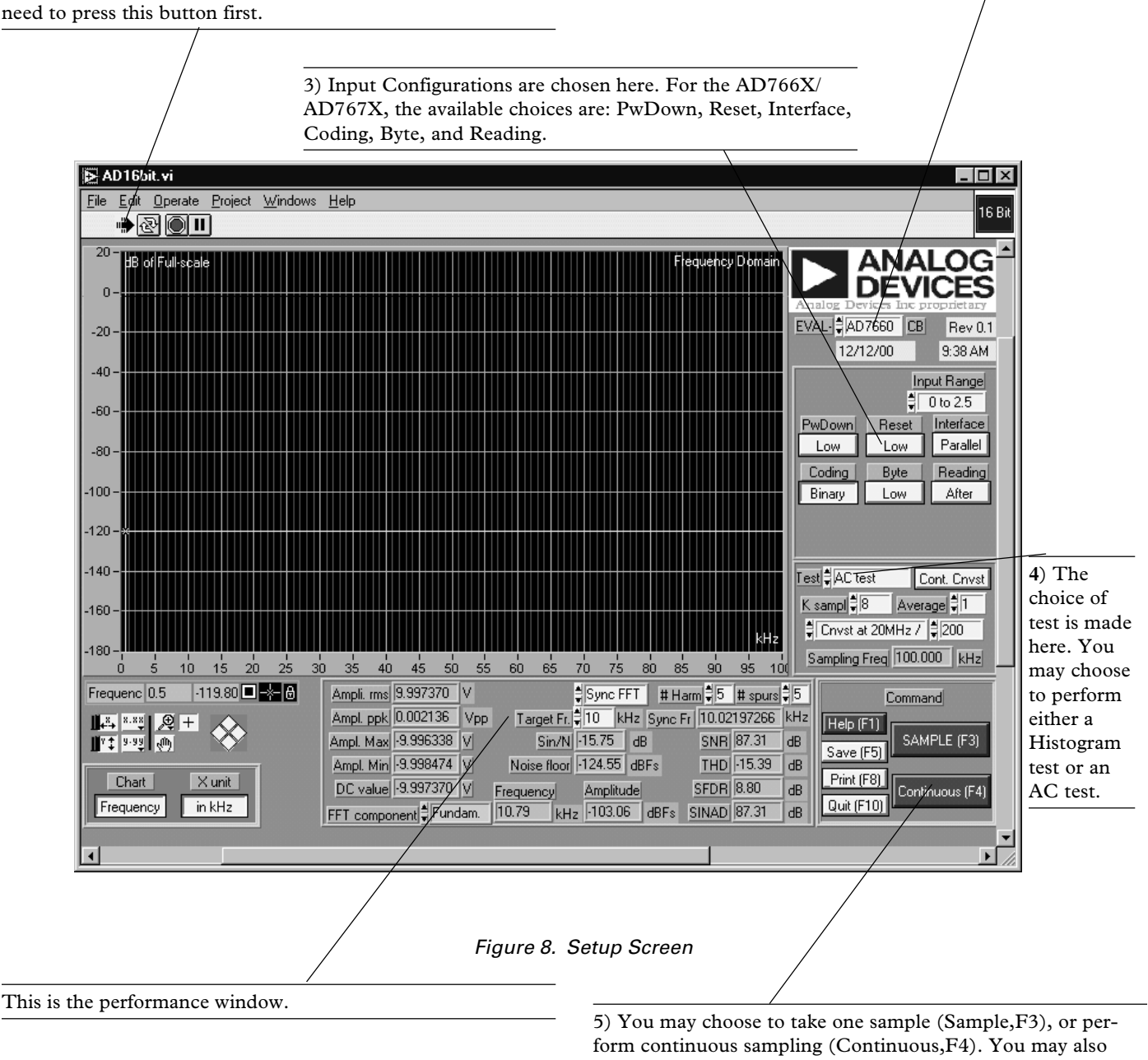

choose the Help, Save, Print or Quit options. The Help menu will show you a description of the functionality of the chosen command.

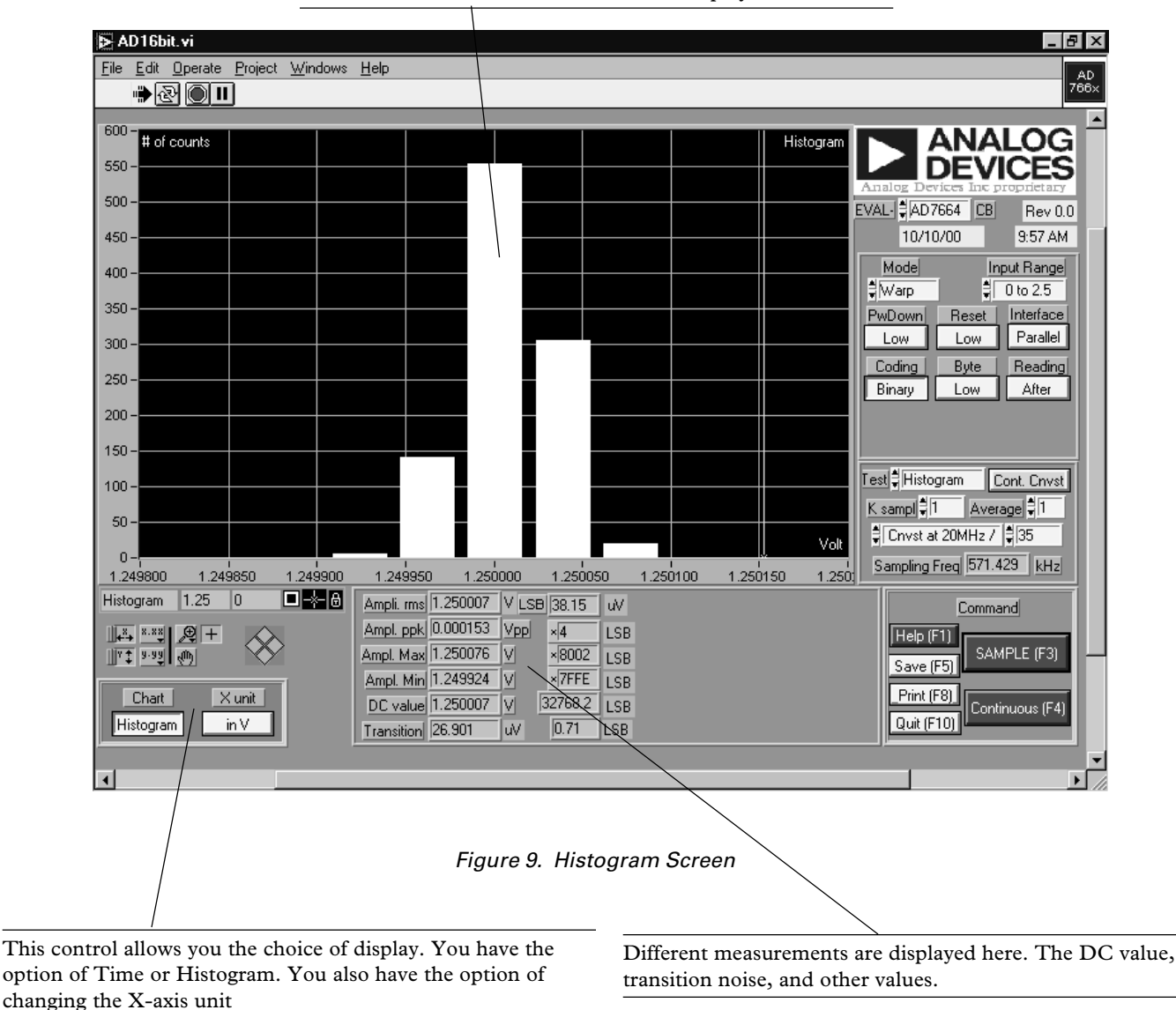

The results are displayed on this chart. You may also use the cursor (yellow) and drag it to your desired location, where the X-axis value and the Y-axis value will be displayed.

The results are displayed on this chart. You may also use the cursor (yellow) and drag it to your desired location, where the X-axis value and the Y-axis value will be displayed.

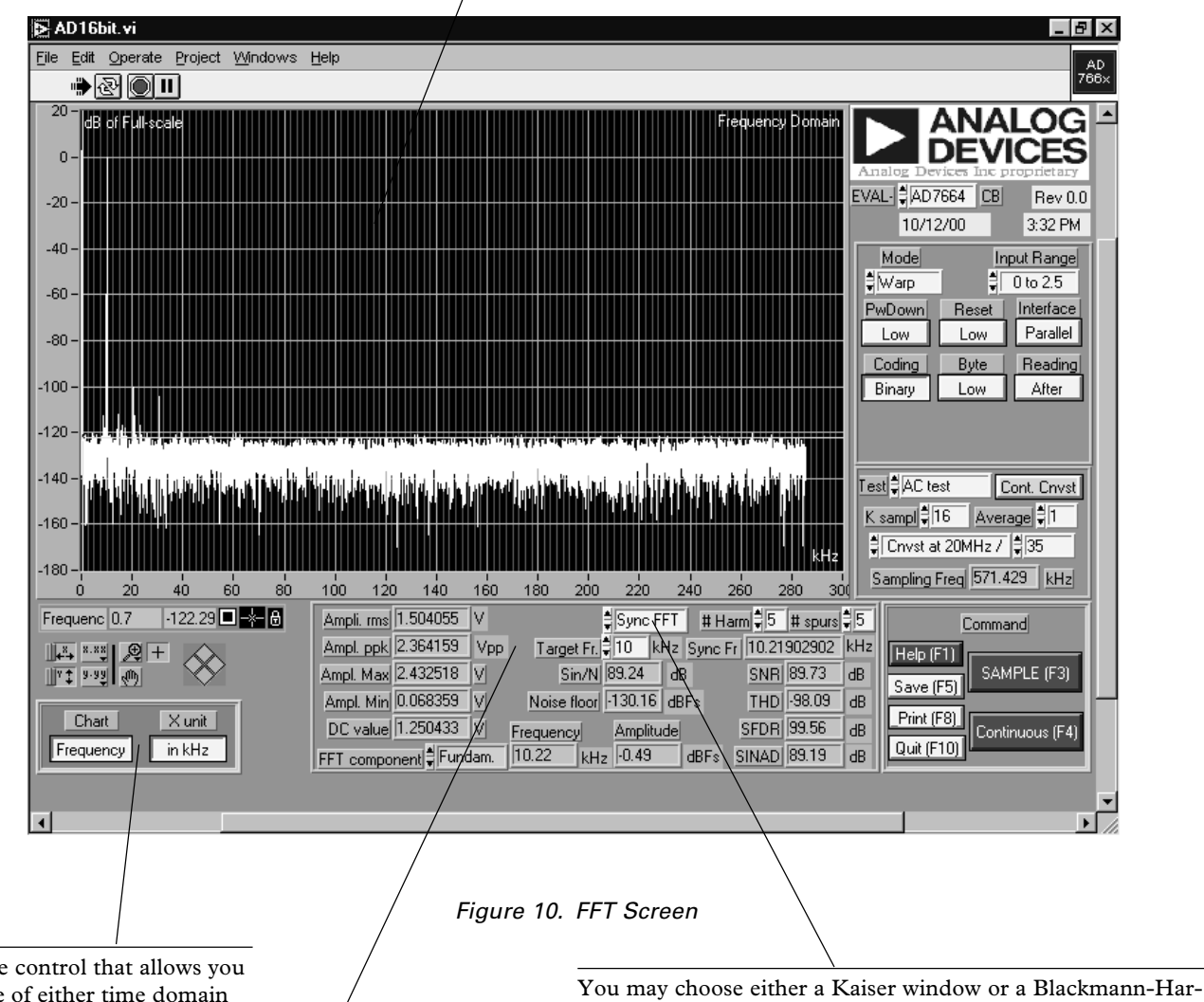

This is the control that allows you the choice of either time domain or frequency domain. You may also change the X-axis unit here.

AC test results are shown here. You also have the choice of viewing the amplitude of a certain FFT component by changing the FFT component menu**.**

ris window or a Sync FFT from this menu. . When choosing a Sync FFT, you will need to synchronize your analog source to the sampling frequency. The input frequency should be the value Sync Fr, which is to the right of Target frequency. The process for this is as follows:

1. You Choose a Target frequency

2. The software calculates an integer n based on the target

frequency you entered and the sampling frequency, Fsamp. 3. The software rounds up the value n to the next prime number.

4. The software then calculates the corresponding input frequency (Fin) and displays that as Sync Fr.

The equation, (capture window size) is shown below:  $(1/Fsamp) \star$  (number of samples) = n  $\star$  (1/Fin)

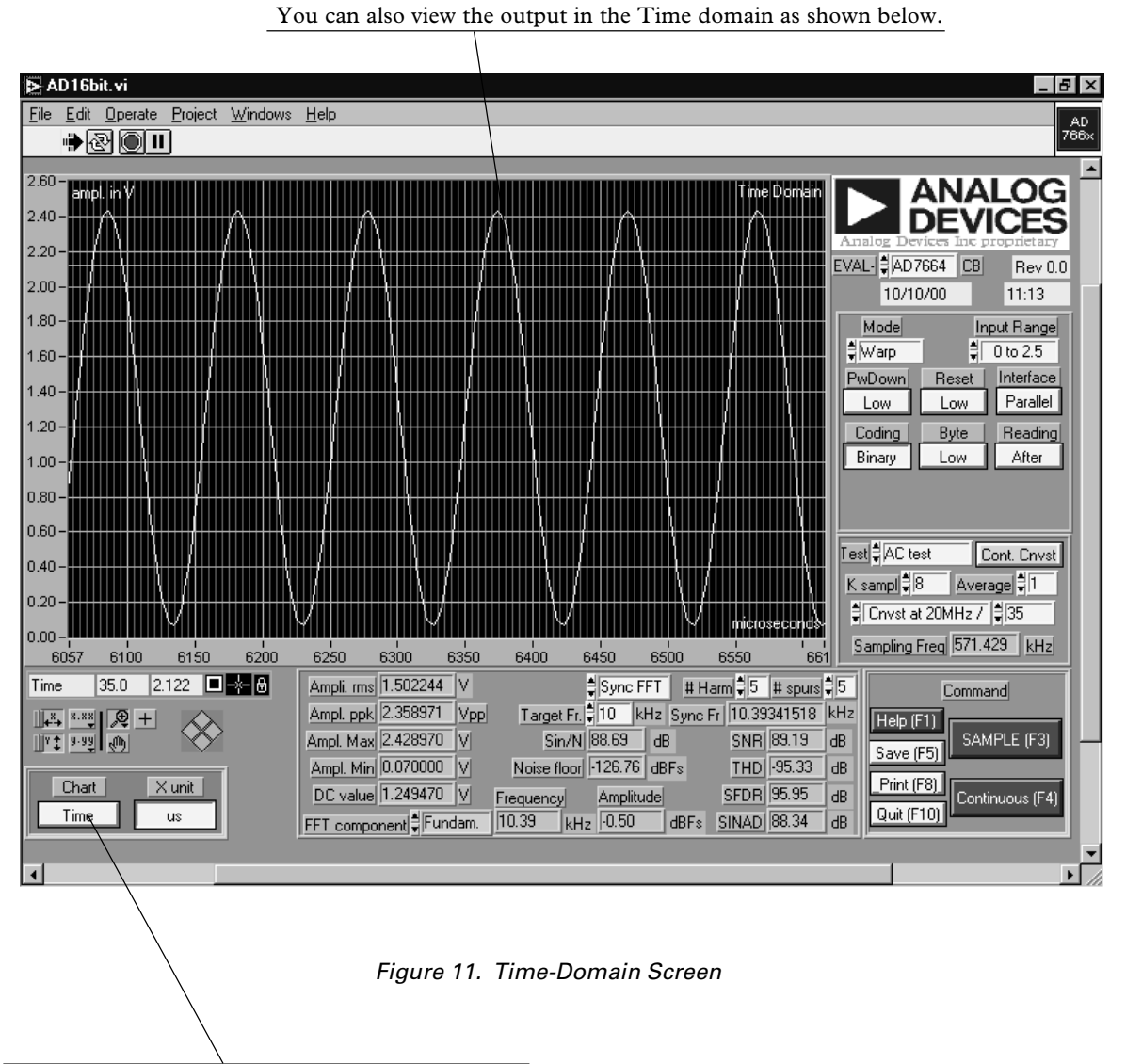

To view the Time domain, select Time in this menu.